# Oracle® Banking Virtual Account Management Oracle FLEXCUBE Universal Banking Integration Guide

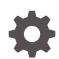

Release 14.6.1.0.0 F61096-01 August 2022

ORACLE

Oracle Banking Virtual Account Management Oracle FLEXCUBE Universal Banking Integration Guide, Release 14.6.1.0.0

F61096-01

Copyright © 2018, 2022, Oracle and/or its affiliates.

This software and related documentation are provided under a license agreement containing restrictions on use and disclosure and are protected by intellectual property laws. Except as expressly permitted in your license agreement or allowed by law, you may not use, copy, reproduce, translate, broadcast, modify, license, transmit, distribute, exhibit, perform, publish, or display any part, in any form, or by any means. Reverse engineering, disassembly, or decompilation of this software, unless required by law for interoperability, is prohibited.

The information contained herein is subject to change without notice and is not warranted to be error-free. If you find any errors, please report them to us in writing.

If this is software or related documentation that is delivered to the U.S. Government or anyone licensing it on behalf of the U.S. Government, then the following notice is applicable:

U.S. GOVERNMENT END USERS: Oracle programs (including any operating system, integrated software, any programs embedded, installed or activated on delivered hardware, and modifications of such programs) and Oracle computer documentation or other Oracle data delivered to or accessed by U.S. Government end users are "commercial computer software" or "commercial computer software documentation" pursuant to the applicable Federal Acquisition Regulation and agency-specific supplemental regulations. As such, the use, reproduction, duplication, release, display, disclosure, modification, preparation of derivative works, and/or adaptation of i) Oracle programs (including any operating system, integrated software, any programs embedded, installed or activated on delivered hardware, and modifications of such programs), ii) Oracle computer documentation and/or iii) other Oracle data, is subject to the rights and limitations specified in the license contained in the applicable contract. The terms governing the U.S. Government's use of Oracle cloud services are defined by the applicable contract for such services. No other rights are granted to the U.S. Government.

This software or hardware is developed for general use in a variety of information management applications. It is not developed or intended for use in any inherently dangerous applications, including applications that may create a risk of personal injury. If you use this software or hardware in dangerous applications, then you shall be responsible to take all appropriate fail-safe, backup, redundancy, and other measures to ensure its safe use. Oracle Corporation and its affiliates disclaim any liability for any damages caused by use of this software or hardware in dangerous applications.

Oracle, Java, and MySQL are registered trademarks of Oracle and/or its affiliates. Other names may be trademarks of their respective owners.

Intel and Intel Inside are trademarks or registered trademarks of Intel Corporation. All SPARC trademarks are used under license and are trademarks or registered trademarks of SPARC International, Inc. AMD, Epyc, and the AMD logo are trademarks or registered trademarks of Advanced Micro Devices. UNIX is a registered trademark of The Open Group.

This software or hardware and documentation may provide access to or information about content, products, and services from third parties. Oracle Corporation and its affiliates are not responsible for and expressly disclaim all warranties of any kind with respect to third-party content, products, and services unless otherwise set forth in an applicable agreement between you and Oracle. Oracle Corporation and its affiliates will not be responsible for any loss, costs, or damages incurred due to your access to or use of third-party content, products, or services, except as set forth in an applicable agreement between you and Oracle.

# Contents

### Preface

## 1 Integration Guide

| 1.1 | Maintenance for Oracle FLEXCUBE Universal Banking                            | 1-1 |
|-----|------------------------------------------------------------------------------|-----|
| 1.2 | Structured Address Replication in Oracle FLEXCUBE Universal Banking Minicore | 1-4 |
| 1.3 | Maintenance for Oracle Banking Virtual Account Management                    | 1-6 |

### Index

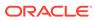

# Preface

### Purpose

This guide describes the systematic instruction to integrate Oracle Banking Virtual Account Management with Oracle FLEXCUBE Universal Banking and its specific maintenances.

### Audience

This guide is primarily intended for the following user/user roles:

#### Table 1 Audience

| Role                        | Function                                       |
|-----------------------------|------------------------------------------------|
| Implementation and IT Staff | Implementation and maintenance of the software |

#### **Acronyms and Abbreviations**

The list of the acronyms and abbreviations that the used in this guide are as follows:

### Table 2 Acronyms and Abbreviations

| Acronyms and Abbreviation | Description              |
|---------------------------|--------------------------|
| DDA                       | Demand Deposit Account   |
| ECA                       | External Credit Approval |
| GL                        | General Ledger           |

### List of Topics

This guide is organized as follows:

### Table 3 List of Topics

| Topics            | Description                                                                                                    |
|-------------------|----------------------------------------------------------------------------------------------------|
| Integration Guide | This topic provides information on the integration of Oracle<br>Banking Virtual Account Management with Oracle FLEXCUBE<br>Universal Banking. |

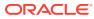

# 1 Integration Guide

This topic provides information on the integration of Oracle Banking Virtual Account Management with Oracle FLEXCUBE Universal Banking.

This topic contains the following subtopics:

- Maintenance for Oracle FLEXCUBE Universal Banking This topic describes the maintenance for Oracle FLEXCUBE Universal Banking.
- Structured Address Replication in Oracle FLEXCUBE Universal Banking Minicore This topic describes the structured address replication in Oracle FLEXCUBE Universal Banking minicore.
- Maintenance for Oracle Banking Virtual Account Management
   This topic describes the maintenance for Oracle Banking Virtual Account Management.

## 1.1 Maintenance for Oracle FLEXCUBE Universal Banking

This topic describes the maintenance for Oracle FLEXCUBE Universal Banking.

Specify User ID and Password, and login to Oracle FLEXCUBE Universal Banking Home screen.

Gateway setup should be done in Oracle FLEXCUBE Universal Banking for the particular source system by performing the below-listed maintenance.

Refer to **Common Core - Gateway User Guide** in Oracle FLEXCUBE Universal Banking for a detailed explanation.

### **Upload Source Maintenance**

Maintain the source code for Oracle Banking Virtual Account Management in the **Upload Source Maintenance** screen.

1. On Home screen, specify CODSORCE, and click Next arrow.

The Upload Source Maintenance screen displays.

| Upload Source Ma | intenance                                                                                                    |        |               | - ×    |
|------------------|----------------------------------------------------------------------------------------------------|--------|---------------|--------|
| Save             |                                                                                                    |        |               |        |
|                  | Source Code * OBVAM<br>Description Oracle Banking Virtual /<br>Base Data From FLEXCUB<br>System Authorization Requ |        |               |        |
| Maker            | Date Time:                                                                                                    | Mod No | Record Status | Cancel |
| Checker          | Date Time:                                                                                                    |        | Authorization | Cancer |

Figure 1-1 Upload Source Maintenance

Upload Source Preferences Maintenance Maintain the module code for IF, CA and ST modules in the Upload Source Preferences Maintenance screen.

2. On Home screen, specify CODUPLDM, and click Next arrow.

The Upload Source Preferences Maintenance screen displays.

| pload Source Preferer  |                    |   |             |                                                                                                    |      |
|------------------------|--------------------|---|-------------|----------------------------------------------------------------------------------------------------|------|
| Save                   |                    |   |             |                                                                                                    |      |
| Source                 | e Code * OBVAM     | Q |             |                                                                                                    |      |
| Module                 | e Code *           | Q |             |                                                                                                    |      |
| Error Handling         |                    |   | Post Upload |                                                                                                    |      |
| 0                      | n Error * Reject 🗸 |   |             | Status * Authorized                                                                                      |      |
| On O                   | verride * Ignore   |   |             | Purge Days                                                                                               |      |
|                        |                    |   |             | <ul> <li>Allow Deferred Processing</li> <li>Allow EOD with Deferred</li> <li>Deletion Allowed</li> </ul> |      |
|                        |                    |   |             |                                                                                                    |      |
|                        |                    |   |             |                                                                                                    |      |
|                        |                    |   |             |                                                                                                    |      |
|                        |                    |   |             |                                                                                                    |      |
| unction Id Preferences |                    |   |             |                                                                                                    |      |
| Maker                  | Date Time:         |   | Mod No      | Record Status                                                                                            |      |
| Checker                | Date Time:         |   |             | Authorization<br>Status                                                                                  | Canc |

Figure 1-2 Upload Source Preferences Maintenance

#### **External System Maintenance**

Maintain the external system for Oracle Banking Virtual Account Management in the **External System Maintenance** screen.

3. On Home screen, specify GWDETSYS, and click Next arrow.

The External System Maintenance screen displays.

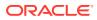

| External System Maintenance |                          |                   |                         |                     | - × |
|-----------------------------|--------------------------|-------------------|-------------------------|---------------------|-----|
| Save                        |                          |                   |                         |                     |     |
| External System             |                          | Correlation Patte | rn                      |                     |     |
| External System             | * OBVAM                  |                   | Request Message ID \vee |                     |     |
| Description                 | Oracle Banking Virtual / |                   |                         |                     |     |
| Message Exchange Pattern    |                          | Queue             |                         |                     |     |
| Request Message             | Full Screen ~            | Default Resp      | oonse Queue             | P                   |     |
| Response Message            | Full Screen \vee         | Dead              | Letter Queue            | P                   |     |
|                             | XSD Validation Required  |                   | Register Respon         | se Queue Message Id |     |
| External System Queues      |                          |                   |                         |                     |     |
| K ◀ 1 Of 1 ► ×              | Go                       |                   |                         | + - :               | =   |
| In Queue                    | Response Queue           |                   |                         |                     |     |
|                             |                          |                   |                         |                     | ^   |
|                             |                          |                   |                         |                     |     |
|                             |                          |                   |                         |                     |     |
| TP Parameters   Fields      |                          |                   |                         |                     |     |
| Maker                       | Date Time:               | Mod No            | Record Status           |                     |     |
| Checker                     | Date Time:               |                   | Authorization<br>Status | Can                 | cel |

### Figure 1-3 External System Maintenance

### **External System Functions**

Maintain the below functions and actions for Oracle Banking Virtual Account Management in the **External System Functions** screen.

### Table 1-1 External System Functions - Parameter Setup

| Function | Action |
|----------|--------|
| IFGEXACC | NEW    |
| STQVALAC | VIEW   |
| CAGECABL | NEW    |
| CAGECABL | CLOSE  |

4. On Home screen, specify GWDETFUN, and click Next arrow.

The External System Functions screen displays.

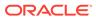

| External System Functi | ons            |        |                | - ×    |
|------------------------|----------------|--------|----------------|--------|
| Save                   |                |        |                |        |
|                        |                | _      |                |        |
|                        | System * OBVAM | Q      | Description    |        |
| F                      | unction *      | Q      |                |        |
|                        | Action *       |        | Bulk SMS Check |        |
| Service                | e Name         |        |                |        |
| Operatio               | n Code         |        |                |        |
|                        |                |        |                |        |
|                        |                |        |                |        |
|                        |                |        |                |        |
|                        |                |        |                |        |
|                        |                |        |                |        |
|                        |                |        |                |        |
|                        |                |        |                |        |
|                        |                |        |                |        |
|                        |                |        |                |        |
| Fields                 |                |        |                |        |
| Maker                  | Date Time:     | Mod No | Record Status  |        |
| Checker                | Date Time:     | mod No | Authorization  | Cancel |

Figure 1-4 External System Functions

# 1.2 Structured Address Replication in Oracle FLEXCUBE Universal Banking Minicore

This topic describes the structured address replication in Oracle FLEXCUBE Universal Banking minicore.

Specify User ID and Password, and login to Oracle FLEXCUBE Universal Banking.

Gateway setup should be done in Oracle FLEXCUBE Universal Banking to replicate the Structured Address for a particular source system by performing maintenance in the below-mentioned screens, to use the web services exposed by Oracle FLEXCUBE Universal Banking Minicore for Structured Address so that we can push the data from Oracle Banking Virtual Account Management Common Core to Oracle FLEXCUBE Universal Banking Minicore.

Refer to **Common Core - Gateway User Guide** in Oracle FLEXCUBE Universal Banking for a detailed explanation.

### **External System Functions Maintenance**

Maintain the below functions and actions for Oracle Banking Virtual Account Management in the **External System Functions** screen.

1. On Home screen, specify GWDETFUN, and click Next arrow.

The External System Functions screen displays.

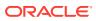

| External System Functions | s            |   |        |                | - ×    |
|---------------------------|--------------|---|--------|----------------|--------|
| Save                      |              |   |        |                |        |
|                           |              | 0 |        |                |        |
|                           | stem * OBVAM | Q |        | Description    |        |
|                           | ction *      | Q |        |                |        |
| Ad                        | ction *      |   |        | Bulk SMS Check |        |
| Service N                 | ame          |   |        |                |        |
| Operation C               | Code         |   |        |                |        |
|                           |              |   |        |                |        |
|                           |              |   |        |                |        |
|                           |              |   |        |                |        |
|                           |              |   |        |                |        |
|                           |              |   |        |                |        |
|                           |              |   |        |                |        |
|                           |              |   |        |                |        |
|                           |              |   |        |                |        |
|                           |              |   |        |                |        |
| Fields                    |              |   |        |                |        |
| rielus                    |              |   |        |                |        |
| Maker                     | Date Time:   |   | Mod No | Record Status  |        |
| Checker                   | Date Time:   |   |        | Authorization  | Cancel |
|                           |              |   |        | Status         |        |

Figure 1-5 External System Functions

2. Click New and click Search icon in the Function field.

The List of Values Function screen displays.

| Figure 1-6     | List of Va  | lues Function    |            |                |       |   |     |
|----------------|-------------|------------------|------------|----------------|-------|---|-----|
| List of Values | Function    |                  |            |                |       |   | □ × |
| Case Sensitiv  | e           |                  |            |                |       |   |     |
| Fun            | ction Id ST | GACCAD%          |            | Service Name   | %     |   |     |
|                | Action %    |                  |            | Operation      | %     |   |     |
|                |             |                  |            |                | Fetch | h |     |
| Search Results | S           |                  |            |                |       |   |     |
| First          | evious 1    | Of 1 Next        | _ast       | Go             |       |   |     |
| Function Id    | Action      | Service Name     |            | Operation      |       |   |     |
| STGACCAD       | AUTHORIZ    | E FCUBSCoreentit | iesService | AuthorizeSTDAC | CAD   |   | ^   |
| STGACCAD       | CLOSE       | FCUBSCoreentit   | iesService | CloseSTDACCAL  | )     |   |     |
| STGACCAD       | REOPEN      | FCUBSCoreentit   | iesService | ReopenSTDACC   | AD    |   |     |
| STGACCAD       | DELETE      | FCUBSCoreentit   | iesService | DeleteSTDACCA  | D     |   |     |
| STGACCAD       | UNLOCK      | FCUBSCoreentit   | iesService | ModifySTDACCA  | D     |   | ~   |
| i Ok           |             |                  |            |                |       |   |     |

| Function | Action    |
|----------|-----------|
| STGACCAD | AUTHORIZE |
| STGACCAD | MODIFY    |
| STGACCAD | OPEN      |
| STGACCAD | CLOSE     |

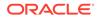

3. Select the above Function Id, and click **OK** to save the record.

Record will be saved and authorized successfully.

#### **External System Function Summary**

Maintain the External System Functions for the below function and actions.

External System: Oracle Banking Virtual Account Management

Function Id: STGACCAD

4. On Home screen, specify GWSETFUN, and click Next arrow.

The External System Function Summary screen displays.

Figure 1-7 External System Function Summary

|       | nal System F |            |          |           |          |        |                 |               |   |   | - |
|-------|--------------|------------|----------|-----------|----------|--------|-----------------|---------------|---|---|---|
| Save  | Export       | Refresh    | Reset    | Clear All | Details  |        |                 |               |   |   |   |
| ase   | Sensitive    |            |          |           |          |        |                 |               |   |   |   |
|       | Aut          | thorizatio | n Status |           | ~        |        |                 | Record Status | ~ |   |   |
|       |              | F          | unction  | STGACCA   | AD       | Q      |                 | Action        |   | Q |   |
|       |              | External   | System   | OBVAM     |          |        |                 |               |   |   |   |
|       |              |            | ,        |           |          |        |                 |               |   |   |   |
| ecord | ls per page  | 15 🗸       | 🖌 🔺 1    | Of 1 🕨    | N        | Go Loo | k Columns 0 🗸   |               |   |   |   |
|       | Authorizatio | on Status  | Reco     | rd Status | Function | Action | External System |               |   |   |   |
| ] .   | Authorized   |            | Open     |           | STGACCAD | CLOSE  | OBVAM           |               |   |   |   |
| ]     | Authorized   |            | Open     |           | STGACCAD | NEW    | OBVAM           |               |   |   |   |
| ]     | Authorized   |            | Open     |           | STGACCAD | REOPEN | OBVAM           |               |   |   |   |
| ] .   | Authorized   |            | Open     |           | STGACCAD | UNLOCK | OBVAM           |               |   |   |   |
|       |              |            |          |           |          |        |                 |               |   |   |   |
|       |              |            |          |           |          |        |                 |               |   |   |   |
|       |              |            |          |           |          |        |                 |               |   |   |   |
|       |              |            |          |           |          |        |                 |               |   |   |   |
|       |              |            |          |           |          |        |                 |               |   |   |   |
|       |              |            |          |           |          |        |                 |               |   |   |   |
|       |              |            |          |           |          |        |                 |               |   |   |   |
|       |              |            |          |           |          |        |                 |               |   |   |   |
|       |              |            |          |           |          |        |                 |               |   |   |   |
|       |              |            |          |           |          |        |                 |               |   |   | Б |

# 1.3 Maintenance for Oracle Banking Virtual Account Management

This topic describes the maintenance for Oracle Banking Virtual Account Management.

Specify User ID and Password, and login to Home screen.

Refer to **Oracle Banking Common Core User Guide** and **Configuration User Guide** for a detailed explanation.

#### **ECA System Maintenance**

Maintain ECA system in common core for Oracle FLEXCUBE Universal Banking.

- 1. On Home screen, click Core Maintenance. Under Core Maintenance, click ECA System.
- 2. Under ECA System, click Create ECA System.

The Create ECA System screen displays.

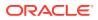

Figure 1-8 Create ECA System

| Create ECA System |                       | » <sup>d</sup> |
|-------------------|-----------------------|----------------|
| iource System *   | Description           |                |
| FCUBS144          | 14.4 FCUBS Integrated |                |
|                   |                       |                |
|                   |                       |                |
|                   |                       |                |
|                   |                       |                |
|                   |                       |                |
|                   |                       |                |
|                   |                       |                |
|                   |                       |                |
|                   |                       |                |
|                   |                       |                |
|                   |                       |                |
|                   |                       |                |
|                   |                       |                |
|                   |                       | Save Can       |

### **External Customer Maintenance**

Common Core **External Customer** should replicate the Real Customer from Oracle FLEXCUBE Universal Banking. In addition, the source system should be maintained the same as the one created in the **ECA System Maintenance** screen.

- 3. On Home screen, click Core Maintenance. Under Core Maintenance, click External Customer.
- 4. Under External Customer, click Create External Customer.

The Create External Customer screen displays.

| Create External Customer              |                 |                     |                         |
|---------------------------------------|-----------------|---------------------|-------------------------|
| Eustomer Details<br>Eustomer Number * | Customer Name * | Short Name          | Customer Type           |
|                                       |                 |                     | Individual Corpora Bank |
| Source Customer ID *                  | Source System * | Customer Category   | Relationship Manager ID |
|                                       | FCUBS144 Q      | Q                   |                         |
| Address                               |                 |                     |                         |
| Address Line 1                        | Address Line 2  | Address Line 3      | Address Line 4          |
| Country                               | Postal Code     |                     |                         |
| Q                                     |                 |                     |                         |
| Other Details                         |                 |                     |                         |
| Deceased                              | Frozen          | Whereabouts Unknown | Sanction Check Required |
|                                       |                 |                     |                         |
| Walk-in Customer                      | Staff           | Language *          | Nationality             |
|                                       |                 | Q                   | Q                       |
|                                       | <u> </u>        |                     |                         |
|                                       |                 |                     | Save                    |

### Figure 1-9 Create External Customer

#### **External Customer Account Maintenance**

Common Core **External Account** should replicate the Real Account from Oracle FLEXCUBE Universal Banking. In addition, External Credit Approval System should be the source system maintained in the **ECA System Maintenance** screen.

- 5. On Home screen, click Core Maintenance. Under Core Maintenance, click External Customer Account.
- 6. Under External Customer Account, click Create External Customer Account.

The Create External Customer Account screen displays.

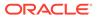

| Account Details         |            |                                   |                                   |                           |  |
|-------------------------|------------|-----------------------------------|-----------------------------------|---------------------------|--|
| Customer Account Number | *          | Account Name *                    | Customer Number *                 | Customer Name             |  |
|                         |            |                                   | Q                                 | Not Selected              |  |
| Account Class           |            | Account Currency *                | Source Account Branch *           | Source Customer Account * |  |
| Nostro Account          | *          | Q                                 | Q                                 |                           |  |
| Account IBAN            |            |                                   |                                   |                           |  |
| Address                 |            |                                   |                                   |                           |  |
| Address Line 1          |            | Address Line 2                    | Address Line 3                    | Address Line 4            |  |
| Country                 |            |                                   |                                   |                           |  |
|                         | Q          |                                   |                                   |                           |  |
| Other Details           |            |                                   |                                   |                           |  |
| No Credit               |            | No Debit                          | Blocked                           | Frozen                    |  |
|                         |            |                                   |                                   |                           |  |
| Dormant                 |            | External Credit Approval Required | External Credit Approval System * | Host Code *               |  |
|                         |            |                                   | FCUBS144 Q                        | Q                         |  |
| Account Open Date       |            |                                   |                                   |                           |  |
|                         | <b>***</b> |                                   |                                   |                           |  |

Figure 1-10 Create External Customer Account

#### **External Chart Account Maintenance**

Common Core **External Chart** should replicate the GL value from Oracle FLEXCUBE Universal Banking. The GL should be present in the STTB\_ACCOUNT table in Oracle FLEXCUBE Universal Banking.

- 7. On Home screen, click Core Maintenance. Under Core Maintenance, click External Chart Account.
- 8. Under External Chart Account, click Create External Chart Account.

The Create External Chart Account screen displays.

Figure 1-11 Create External Chart Account

| Create External Chart Account |                           |   |                       |          | ×* |
|-------------------------------|---------------------------|---|-----------------------|----------|----|
| neral Ledger Code             |                           |   |                       |          |    |
| eneral Ledger Description     | Source System<br>FCUBS144 | Q | Source System GL Code | Category | v  |
|                               | 1000111                   |   |                       |          |    |
| ocked                         |                           |   |                       |          |    |
|                               |                           |   |                       |          |    |
|                               |                           |   |                       |          |    |
|                               |                           |   |                       |          |    |
|                               |                           |   |                       |          |    |
|                               |                           |   |                       |          |    |

### **Transaction Code Maintenance**

Maintain a valid transaction code from Oracle FLEXCUBE Universal Banking.

- 9. On Home screen, click Core Maintenance. Under Core Maintenance, click Transaction Code.
- **10.** Under Transaction Code, click Create Transaction Code.

The Create Transaction Code screen displays.

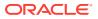

| Figure 1-12 | <b>Create Transaction Cod</b> | e |
|-------------|-------------------------------|---|
|-------------|-------------------------------|---|

| Transaction Code * Description        |
|---------------------------------------|
|                                       |
| Source System Source Transaction Code |
| FCUBS144 Q                            |

### **External DDA System Maintenance**

Maintain External DDA details, the offset GL, and EAC Required.

- **11.** On **Home** screen, click **Virtual Account Management**. Under **Virtual Account Management**, click **Configuration**.
- **12.** Under Configuration, click External DDA System.
- 13. Under External DDA System, click Create External DDA System.
  - a. Search and Select the Default Offset GL maintained in Common Core External Chart.
  - b. Select the toggle whether EAC is required or not.

The Create External DDA System screen displays.

Figure 1-13 Create External DDA System

| Create External DDA System |    |              |  |  |          |
|----------------------------|----|--------------|--|--|----------|
| ECA System *               |    |              |  |  |          |
| FCUBS144                   | Q, |              |  |  |          |
| System Preferences         |    |              |  |  |          |
|                            |    | FAC Demained |  |  |          |
| Default Offset GL          | Q, | EAC Required |  |  |          |
|                            |    |              |  |  |          |
|                            |    |              |  |  |          |
|                            |    |              |  |  |          |
|                            |    |              |  |  |          |
|                            |    |              |  |  | Save Car |

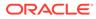

# Index

### Е

ECA System Maintenance, 1-6 External Chart Account Maintenance, 1-8 External Customer Account Maintenance, 1-7 External Customer Maintenance, 1-7 External DDA System Maintenance, 1-9 External System Function Summary, 1-6 External System Functions, 1-3 External System Functions Maintenance, 1-4 External System Maintenance, 1-2

### I

Integration Guide, 1-1

### Μ

Maintenance for Oracle Banking Virtual Account Management, 1-6 Maintenance for Oracle FLEXCUBE Universal Banking, 1-1

### S

Structured Address Replication in Oracle FLEXCUBE Universal Banking Minicore, 1-4

### Т

Transaction Code Maintenance, 1-8

### U

Upload Source Maintenance, 1-1 Upload Source Preferences Maintenance, 1-2

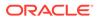